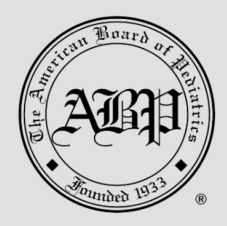

## How to Print or Save Your "Trainee Evaluation Done" Screen

*The American Board of Pediatrics (ABP) strongly recommends that you print or save your "Trainee Evaluation Done" screen because once you submit your trainee evaluations in the [Program Portal,](https://olt.abp.org/) you will not be able to return to see them.*

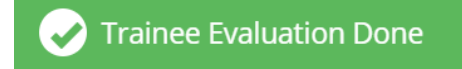

*Because we are dedicated to continuously improving your experience in your [Program Portal,](https://olt.abp.org/) we are developing a print-friendly feature to allow you to print a summary of your evaluations submitted for your nongraduating and graduating trainees.*

*In the interim, however, you can print or save your "Trainee Evaluation Done" screen by taking a screenshot of the page using a snipping tool such as Snagit or Snip & Sketch or by using one of the following methods.*

## Using Keyboard Shortcuts to Open the Print Window

- ON A PC: Ctrl+P will open a new window for printing or saving. See the section below if you prefer to save the document.
- ON A MAC: Command+P will open a new window for printing or saving. See the section below if you prefer to save the document.

## Printing or Saving

- TO PRINT: In the new window, choose your printer destination and tap Print.
- TO SAVE FOR LATER: In the new window, select "Save as PDF" as your print destination and tap Save.

*Note that these instructions may vary based on the browser you are using.*

## Optional: Using Your Browser to Open the Print Window

*To print from your browser using another method, choose from one of the instructions below.*

- [Print from Chrome](https://support.google.com/chrome/answer/1069693?hl=en)
- [Print in Microsoft Edge](https://support.microsoft.com/en-us/microsoft-edge/print-in-microsoft-edge-38f38d80-d55c-01a6-528d-467cdd8ada2d)
- [Print Webpages Using Internet Explorer](https://support.microsoft.com/en-us/windows/print-webpages-using-internet-explorer-c152fbe6-6508-3d5e-bb47-bfeccce12131)
- [How to Print Web Pages in Firefox](https://support.mozilla.org/en-US/kb/how-print-web-pages-firefox)
- [Print or Create a PDF of a Webpage in Safari on Mac](https://support.apple.com/guide/safari/print-or-create-a-pdf-of-a-webpage-ibrw1060/mac#:%7E:text=In%20the%20Safari%20app%20on,bottom%20of%20the%20Print%20dialog.)